# **D2L - Nouveautés 20.22.9**

### **Agents intelligents -**

Sur la page **Nouvel agent**, dans la section **Critères**, toutes les sélections sous **Exécuter l'activité** sont désormais facultatives. Cela signifie que les utilisateurs peuvent désormais créer un nouvel agent intelligent qui s'applique à certains rôles et ne nécessite aucun autre critère. Les utilisateurs doivent toujours sélectionner l'une des options sous **Rôle dans la Liste des inscrits au cours\***

Dans la section **Critères**, sous **Rôle dans la Liste des inscrits au cours\***, l'option **Tous les utilisateurs visibles dans la Liste des inscrits au cours** n'est plus sélectionnée par défaut. Il s'agit d'une précaution pour empêcher les utilisateurs de créer accidentellement un agent qui s'exécute contre tout le monde.

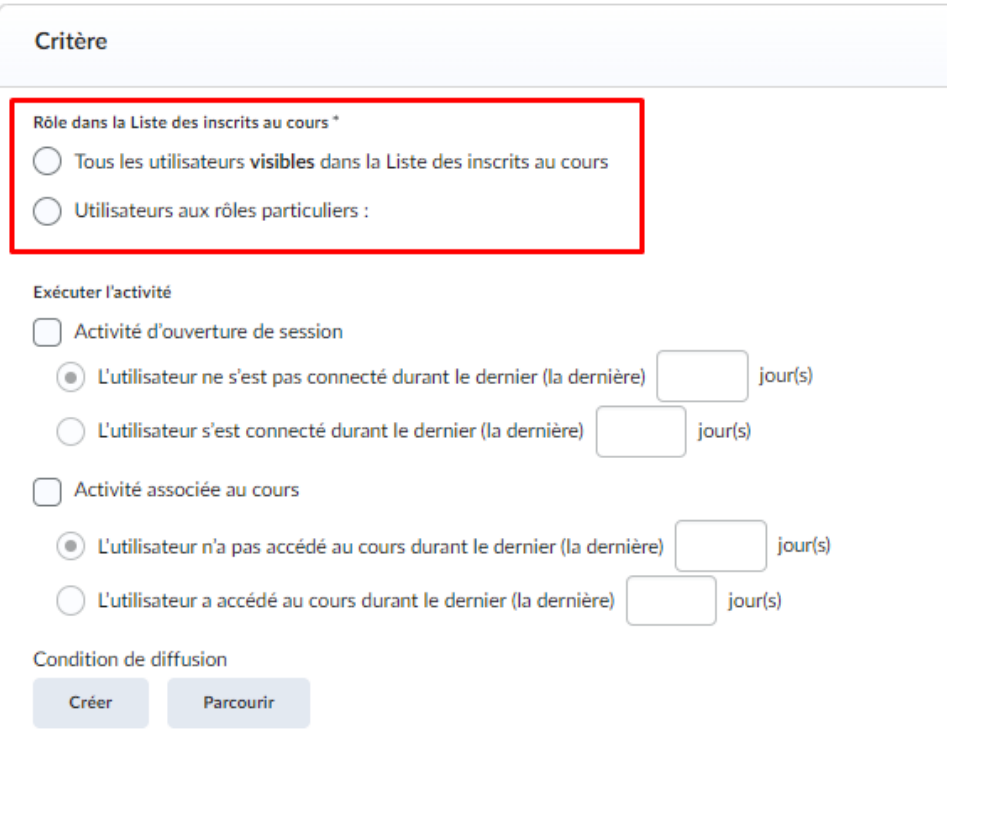

Figure : L'option **Tous les utilisateurs visibles dans la Liste des inscrits au cours** n'est plus sélectionnée par défaut et les options sous **Exécuter l'activité** sont facultatives.

### **Conditions de diffusion – Choisissez la dernière date d'inscription dans l'unité organisationnelle actuelle**

Pour aider les utilisateurs avec plus de flexibilité dans la conception des cours, la condition de publication Date d'inscription dans l'unité organisationnelle actuelle inclut désormais les options suivantes :

- Utiliser la première date d'inscription
- Utiliser la dernière date d'inscription

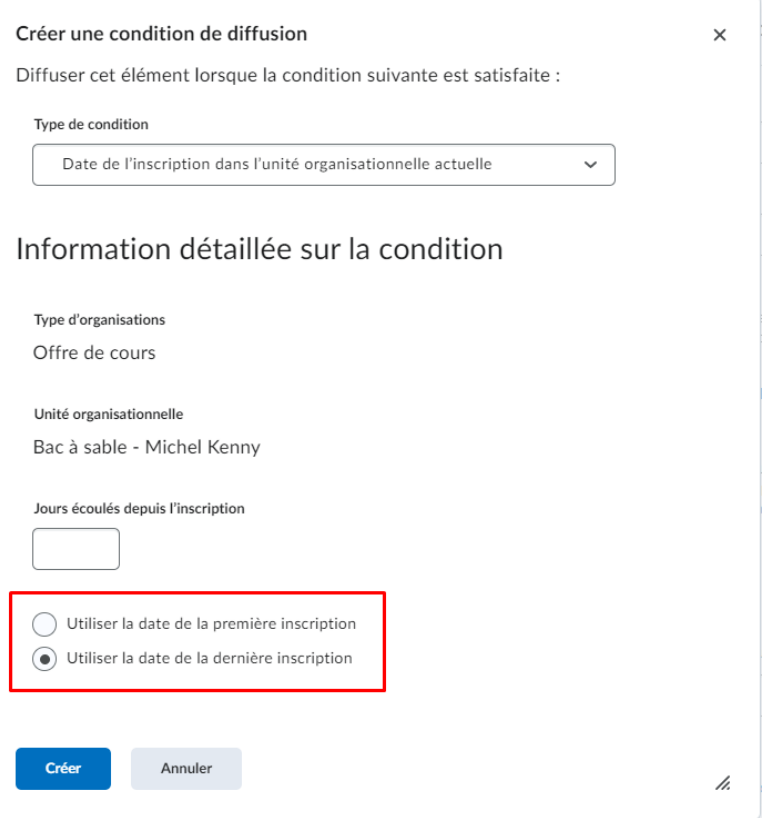

Figure : Les conditions de diffusion avec les choix des dates d'inscriptions

#### Cette fonctionnalité peut également être utilisée avec les Agent intelligents.

### **Évaluations - Réduisez l'anxiété liée aux évaluations en créant des évaluations sans limite de temps**

Les enseignants ont maintenant la possibilité de créer des évaluations sans limite de temps. L'option **Aucune limite de temps** est désormais le paramètre de minutage par défaut pour les nouvelles évaluations.

Auparavant, les enseignants qui souhaitaient créer des évaluations sans limite de temps devaient utiliser l'option **Limite de temps recommandée**, qui était sélectionnée par défaut et définie sur 120 minutes. Cela a semé la confusion chez les élèves car la limite de temps recommandée s'affichait sur l'évaluation ellemême.

Les enseignants peuvent créer des évaluations sans limite de temps en utilisant la nouvelle expérience ou l'expérience classique. Dans Nouvelle expérience, sous **Durée et affichage**, cliquez sur **Gérer le délai** et sélectionnez **Aucune limite de temps**. Dans l'expérience classique, dans l'onglet **Restrictions**, sous **Durée**, sélectionnez **Aucune limite de temps**.

Les élèves qui répondent à une évaluation sans limite de temps voient désormais **Illimité** sous **Temps alloué** sur la page **Résumé** de l'évaluation.

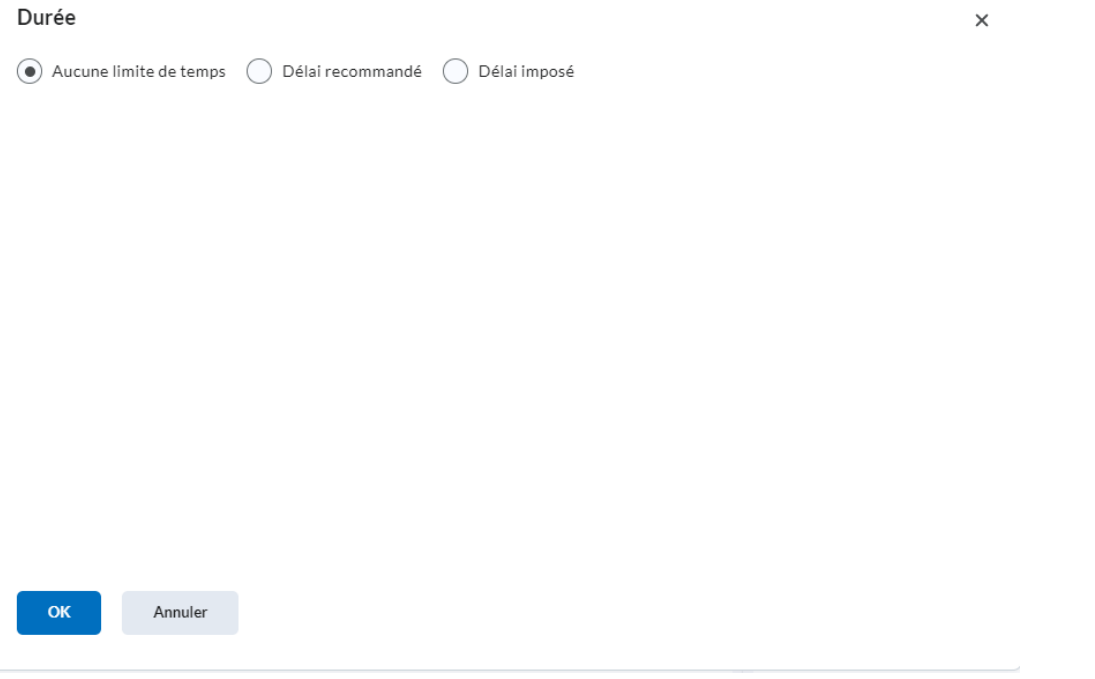

Figure : Affichage de la nouvelle option **Aucune limite de temps** pour une nouvelle évaluation.

### **Liste de classe - Accédez et affichez facilement les sections pour des utilisateurs spécifiques**

Les enseignants peuvent désormais utiliser l'outil **Liste de classe** pour afficher les sections dont l'utilisateur fait partie.

Liste de participants

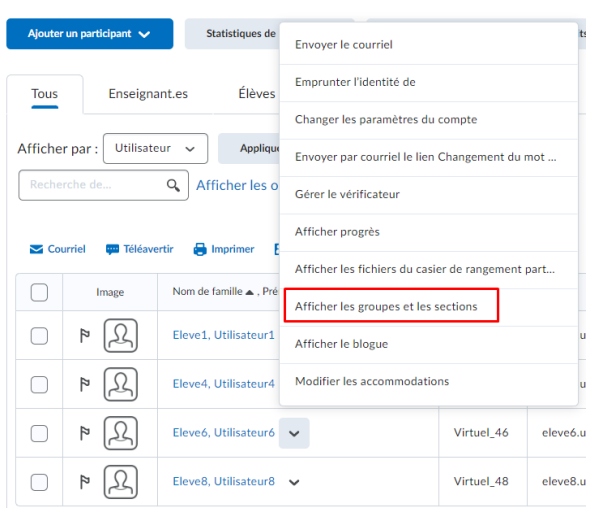

Figure : Option pour afficher les groupes et les sections dont fait partie l'utilisateur.

## **Pigeonnier (Travaux) - Gagnez du temps en copiant les travaux dans d'autres cours**

Les enseignants qui ont plusieurs cours peuvent désormais copier les travaux (dossiers) dans d'autres cours. Pour copier des travaux, l'utilisateur doit être inscrit à la fois dans le cours source et dans le cours de destination avec un rôle disposant de l'autorisation > **Copier vers d'autres cours** afin de copier de la source vers la destination.

Les enseignants peuvent copier les travaux de deux manières :

- 1. Utiliser l'outil **Pigeonnier** pour sélectionner un travail (dossier) existant
- 2. Utilisation de l'outil **Contenu (Leçons).**

Chacune de ces méthodes permet aux enseignants de copier les attributs de devoir suivants vers la nouvelle destination :

• Dossier de devoir et ses propriétés, y compris les instructions, la catégorie de devoir et la visibilité

• Propriétés de l'affectation, y compris la description et la catégorie

• Pièces jointes (pièces jointes directes, importées depuis OneDrive, et fichiers audio et vidéo)

- Élément de note et catégorie de note
- Dates de disponibilité

• Informations de soumission et d'achèvement, y compris l'élément de note facultative et le schéma de cours

• Grille(s) d'évaluation associée(s) au devoir

**Remarque** : Lorsque vous copiez un travail qui utilise une grille d'évaluation partagée, au lieu de lier un travail copié à une grille d'évaluation partagée, la grille d'évaluation est également copiée. Le travail copié est lié à la grille d'évaluation copiée. Si un travail utilise une grille d'évaluation archivée, la grille d'évaluation est copiée et conserve son état archivé dans le cours de destination.

Les attributs suivants **ne sont pas** copiés dans la nouvelle destination d'affectation :

• Liens rapides d'instructions et ressources de pièces jointes créées avec l'action Joindre un lien à une activité existante

- Images d'instructions ajoutées à l'aide d'Insert quelque chose qui ont été enregistrées dans les fichiers de cours
- Conditions de disponibilité et paramètres d'accès spéciaux
- Informations de soumission et d'achèvement, y compris la désignation du devoir de groupe

• Informations d'évaluation et de rétroaction, les compétences et les associations de résultats

• Associations de sujets de contenu (par exemple, si le travail est lié à partir du contenu)

**Remarque** : Dans certains cas, les références à des liens et des images qui ne sont pas copiés peuvent entraîner des liens rompus.

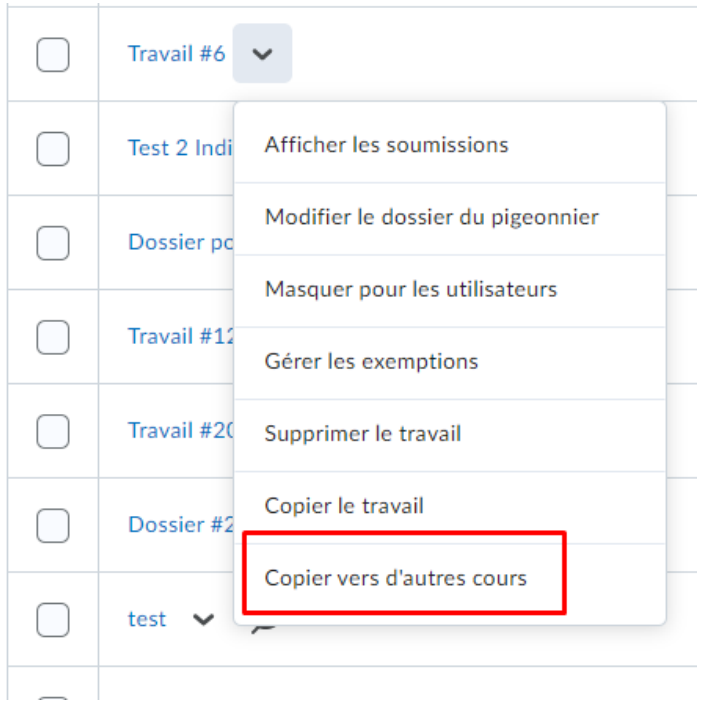

Figure : L'option **Copier vers d'autres cours** de l'outil du Pigeonnier.

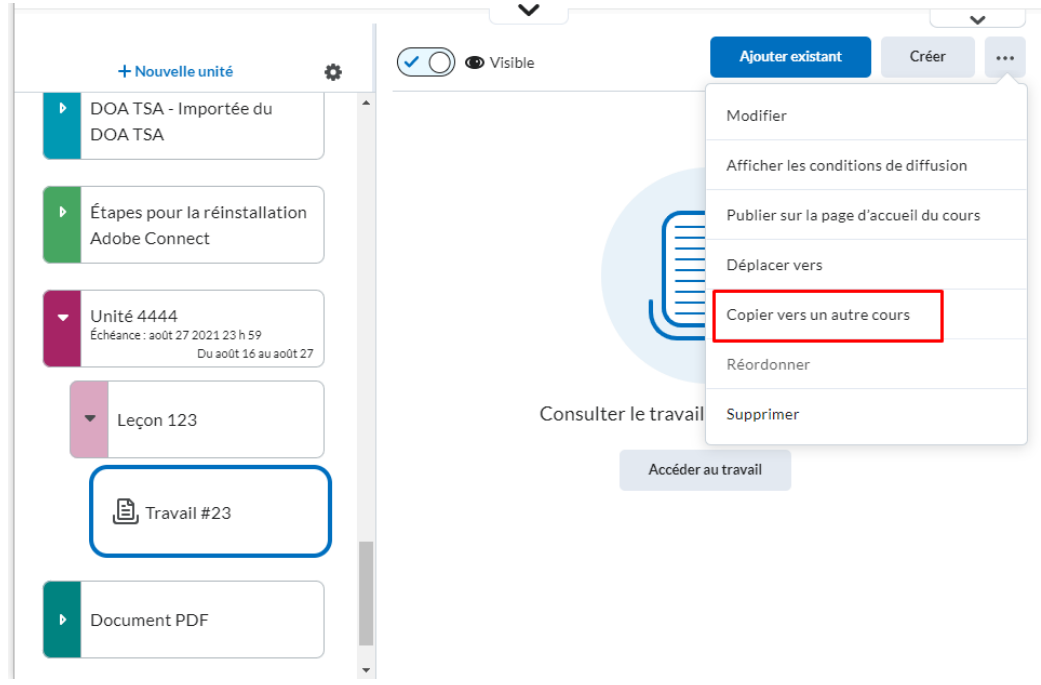

Figure : **Copier vers un autre cours** à partir de l'outil Contenu.

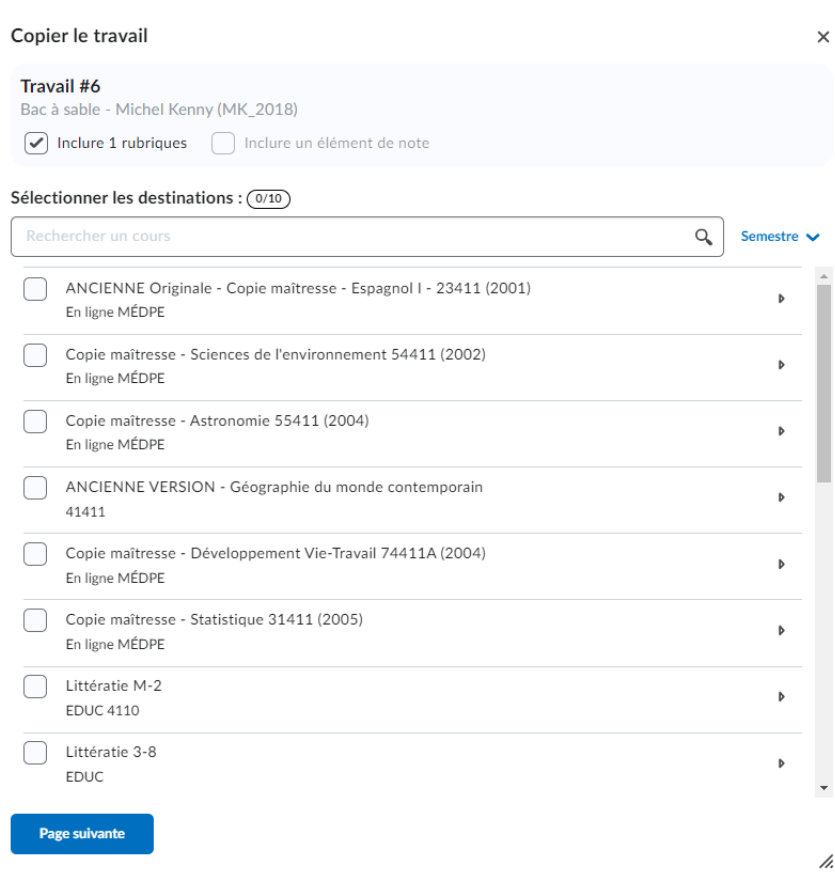

Figure : Affichage de **Copier le travail** montrant les cours de destination.